### **Preface**

As the name suggests, the Tally-to-Tally feature allows you to retrieve data from one Tally Company; apply transformation rules; and then send it to another Tally Company. This is particularly useful in case of concerns wherein Sales of one firm becomes Purchase of another sister concern firm. Herein, UDIMagic picks data from the Source company; transforms it and then sends it to the Destination Company, thus saving your precious time and avoiding typographical mistakes.

### **Using the Tally-to-Tally feature**

For Demo evaluation, we shall be using the transformation-rules for transforming "Salesvouchers" to "Purchase-vouchers".

### **Before you begin …**

It is assumed that you have already downloaded and installed the UDIMagic Software. Else go to http://www.rtslink.com/downloads.html ; download and install the UDIMagic v3.0 Demo version.

The steps for evaluating the **Tally-toTally** feature are given below :-

### **Step 1 – Configure the Tally.ini file**

a) Open the Tally.ini file (which is there in Tally folder) using NOTEPAD and add the following line depending upon the Tally version you are using :-

### **;;For Tally 9 TDL = C:\UDI-MAGIC\UDIMAGIC9.TCP**

# **;;For Tally 7.2 TDL = C:\UDI-MAGIC\UDIMAGIC72.TCP**

Remarks:

1) The TCP file UDIMAGIC9.TCP & UDIMAGIC72.TCP files gets copied into the "c:\udi-magic" folder when you install the UDIMagic Software.

2) If you have correctly specified the settings in the INI file, the **UDIMAGIC TCP 2.0** appears in the Gateway of Tally screen as shown below :-

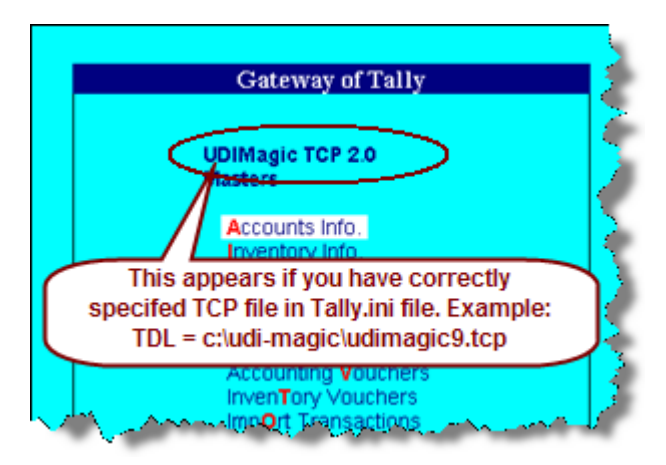

### **Step 2 – Download the transformation-rules (zip) file**

a) Download the zip file from http://www.rtslink.com/images/sales-to-purchase-rules.zip

b) Next, unzip and copy the files to "c:\udi-magic" folder. The zip file contents are :-

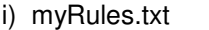

- 
- 
- 
- Specifies the various parameter-values. ii) myRequest1.xml - Request sent to Source company for retrieving data
- iii) myRequest2.xml [Optional] Request sent to Destination company
- iv) myTransformationRules.dat  $-$  Contains the transformation Rules

# **Step 3 – Create SOURCE company**

- a) Start Tally and Create a Company named "SOURCE"
- b) Next, enter a Sales-voucher (with Stock-Items)
- c) Next, close the Source Company

### **Step 4 – Create DESTINATION company**

- a) Create a Company named "DESTINATION"
- b) Next, close the Destination Company

### **Step 5 – Open both the SOURCE and DESTINATION companies**

- a) Open both the SOURCE and DESTINATION companies in Tally.
- b) Minimize Tally.

# **Step 6 –Using UDIMagic**

- a) Start UDI Magic
- b) Next, select option "Tally-to-Tally"
- c) Next, click on the Browse button to select the file containing Rules-parameter values. Herein, you must select the file **myRules.txt**
- d) Specify the period as 1-4-2008 to 31-3-2009 Note that atleast one voucher must exist in the SOURCE company for the specified period.
- e) Next, click on the START button.

### Remarks:

If everything goes fine, one record will be imported into the DESTINATION Company. The SOURCE-company had one SALES-voucher which is transformed and imported into the DESTINATION Company as PURCHASE voucher.

## **Trouble-Shooting**

Error : XML tag <TALLYMESSAGE> not found.

Cause : The aforesaid error message appears when there are no records in the SOURCE company for the specified period or if the UDIMAGIC.TCP is not properly configured.

Solution :

- a) Check the Source Company. There must be atleast one record for the specified period.
- b) Check whether the TCP file has bee specified properly in the Tally.ini file